### iPhone, iPad & Mac Basics

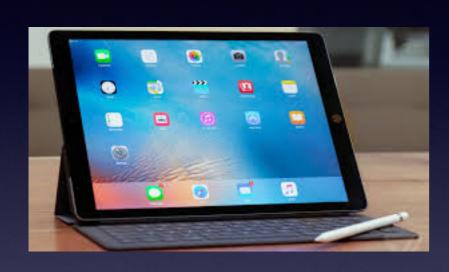

April 18, 2019

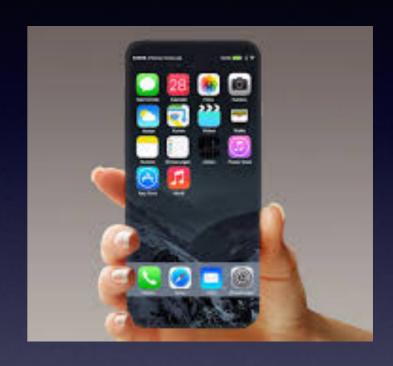

#### Welcome

A class for all levels of understanding!

Abilene Public Library

#### My Slides Are Pathway To Learning...

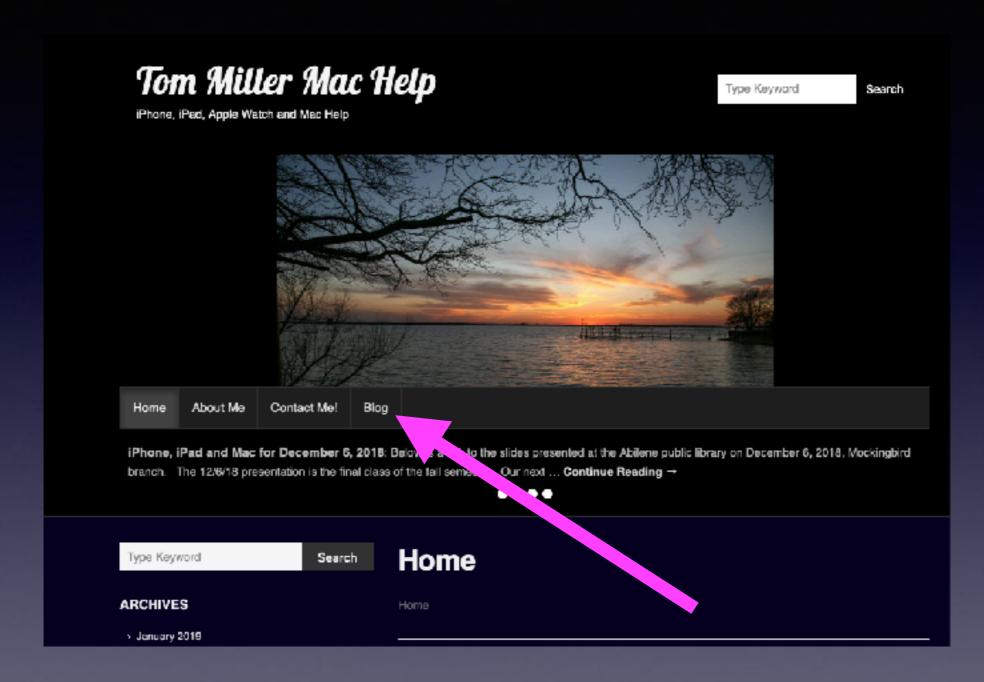

This is a learning class...somethings may be new to you.

Problem solving is not easy.

# Call, Text, Email Me Don't Hesitate!!!!!!

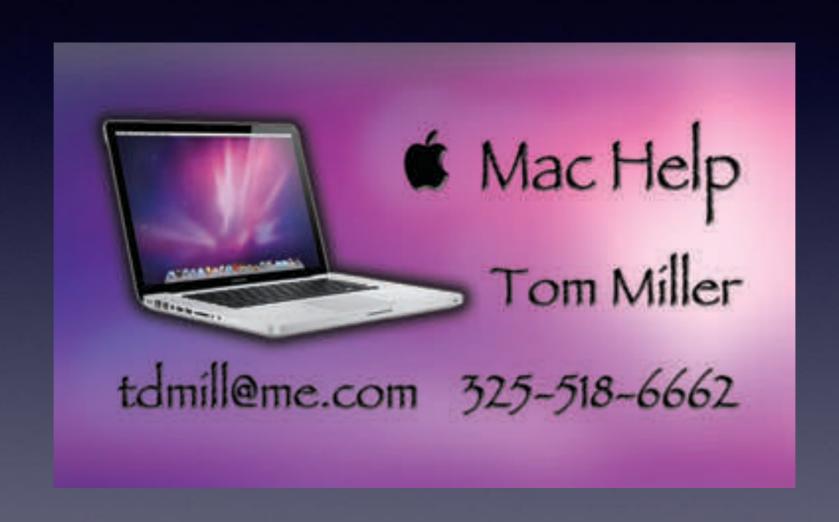

# How Do I Approach My iPhone/iPad?

- 1. What can this do for me?
- 2. I am afraid of how malicious/dangerous this can be!

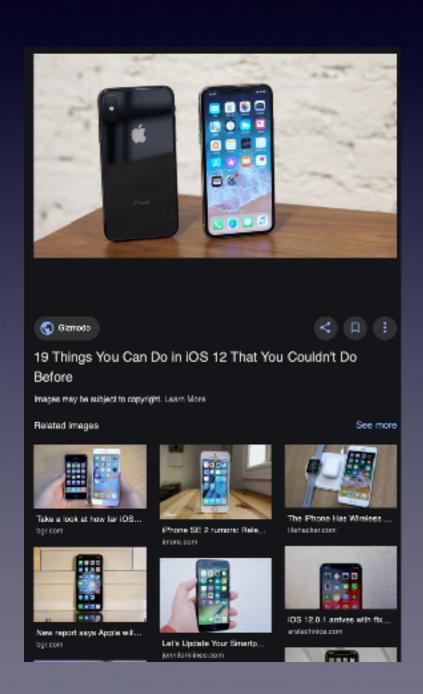

https://www.youtube.com/watch? v=DymB\_Yhk9\_w

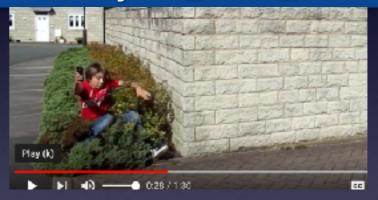

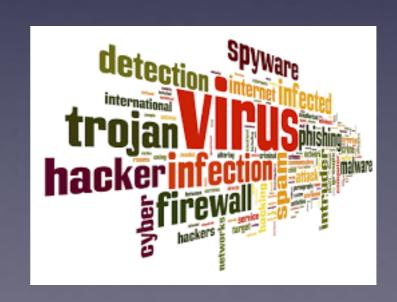

### I Like To Keep It Simple!

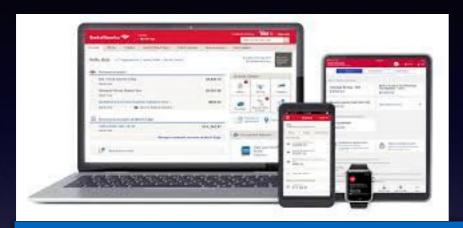

I don't do online banking. It's easier to drive across town and speak to a representative. It is easier to keep an Excel file.

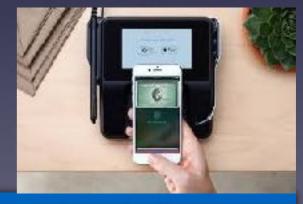

I don't do Apple Pay. It's easier to get out my credit card and allow a merchant to have all my personal data stored on my credit card. I don't mind someone taking my credit card out of my sight.

#### How Did "They" Get My Email Address?

Here is the clue: There is no "they"!
You have probably (and mistakenly) thought that a person sought you "out"
and sent a message or email to you!

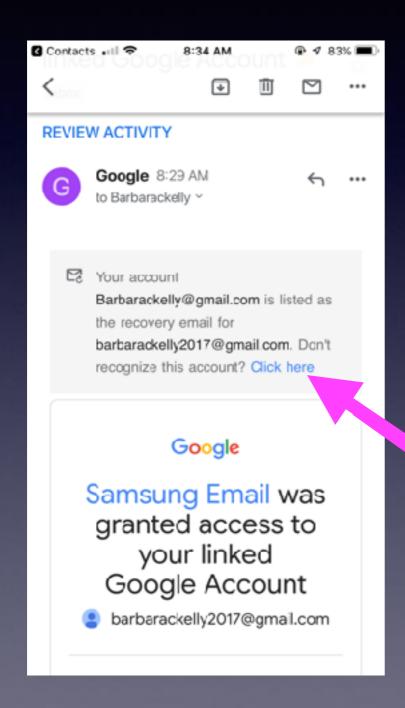

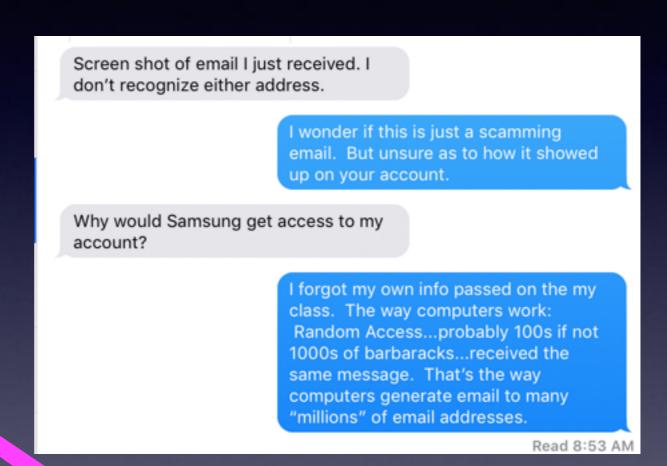

Hoping someone will be unwise enough to click here!

### Setting Up Rules In Apple Mail!

The surest way to block unwanted email!

Mail Preferences Rules

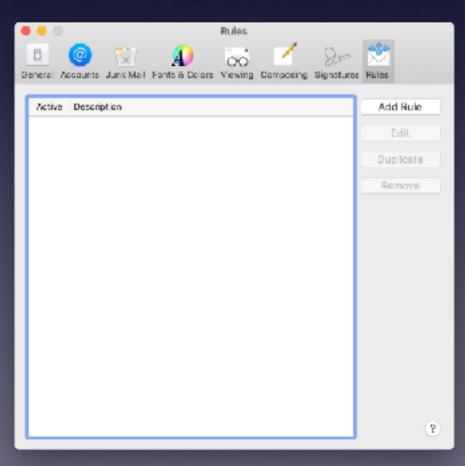

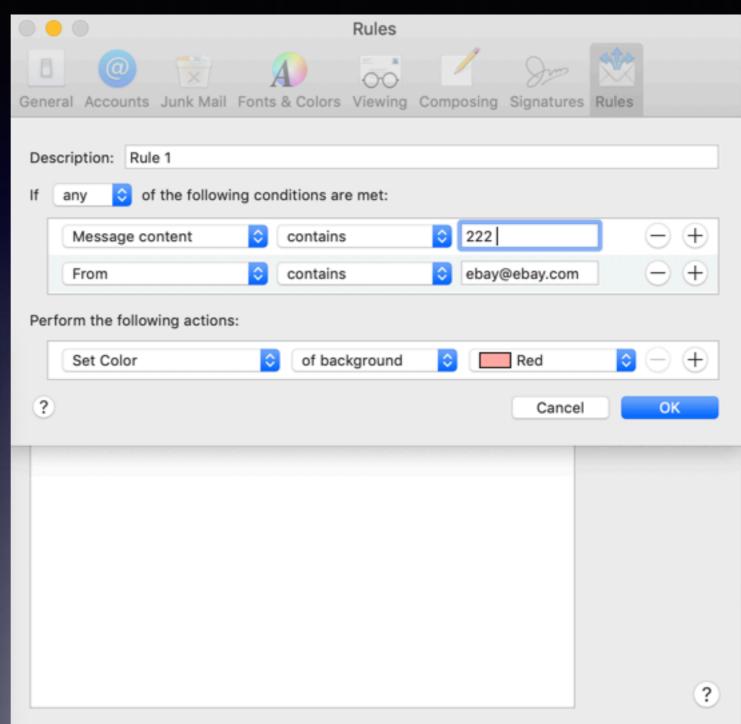

#### Setting Up Rules In Apple Mail!

Learn how By watching This video.

https://www.youtube.com/watch?v=ffNBT5VUqGo

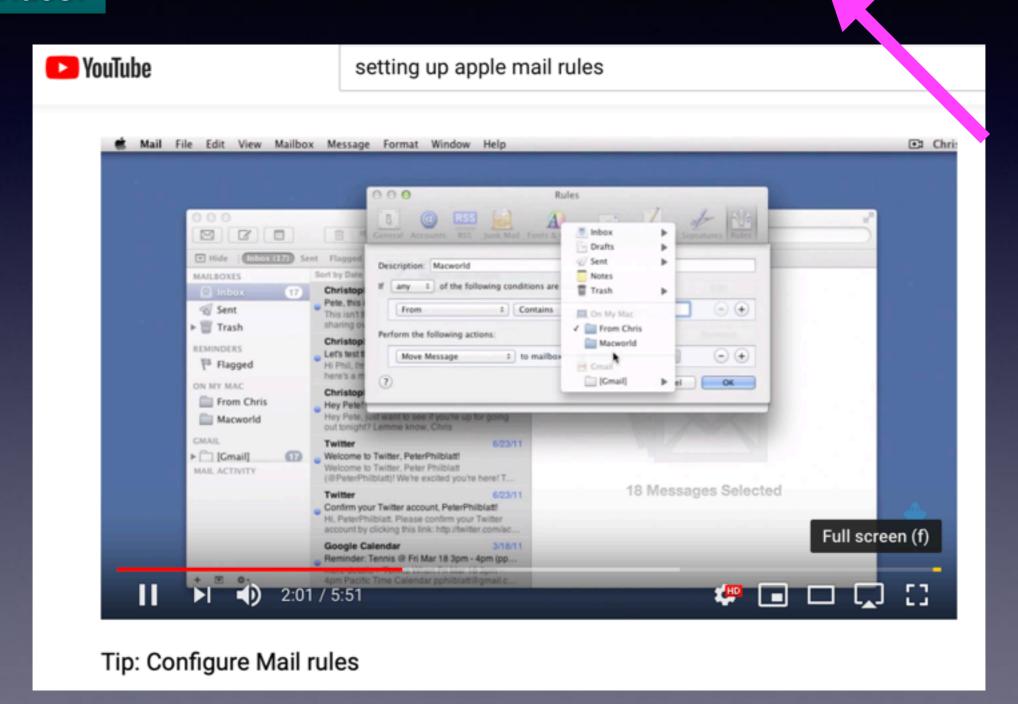

### Gmail Rules By Going To gmail.com and "logging in"!

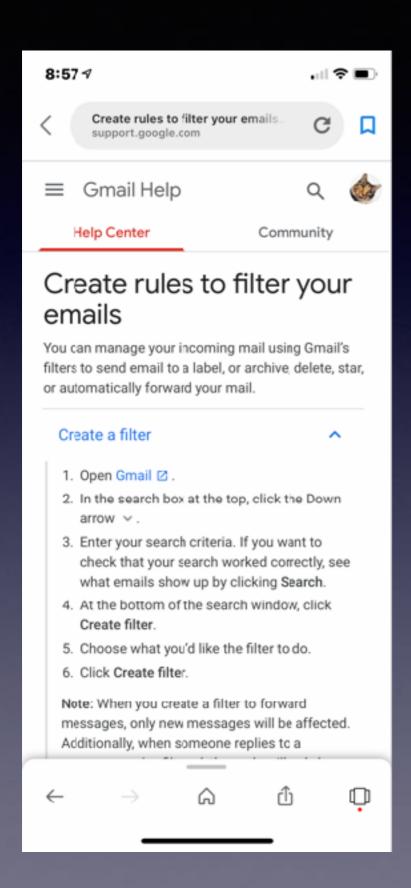

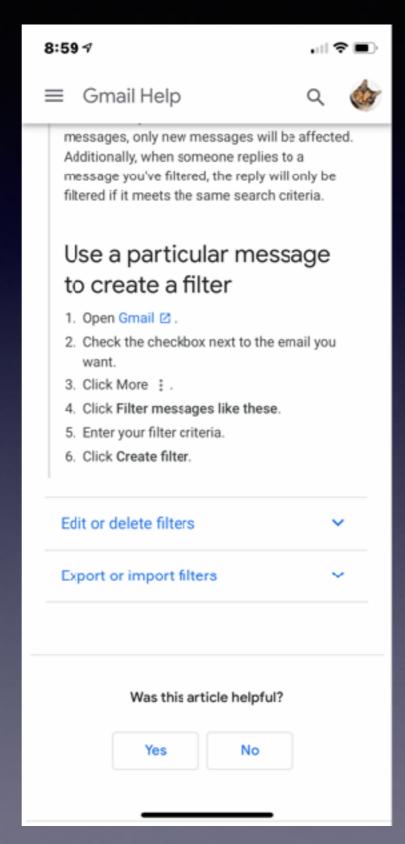

# In Gmail...Use A Particular Email To Create A Filter!

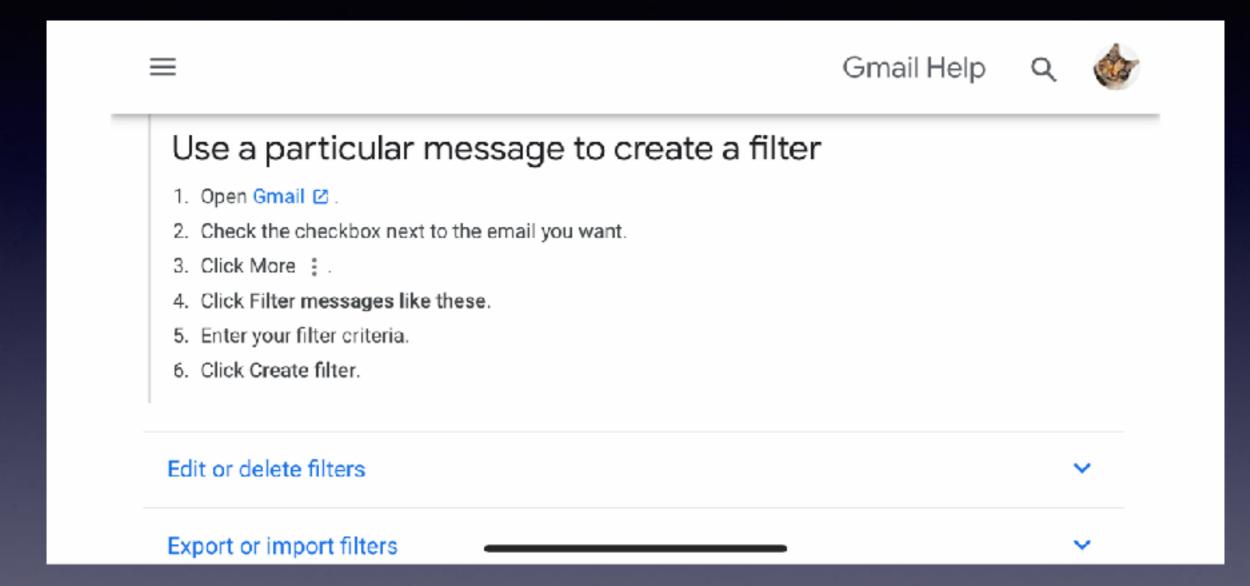

### Setting Up Rules In Gmail!

**Next to iCloud mail is Gmail is the next best!** 

| =                    | Gmail     |     | Q Search mai                           | I            |   |                    |    |
|----------------------|-----------|-----|----------------------------------------|--------------|---|--------------------|----|
| +                    | Compose   |     | From                                   |              |   |                    |    |
|                      | Inbox     | 7   | Subject                                |              |   |                    |    |
| 0                    | Snoozed   |     |                                        |              |   |                    |    |
| -                    | Important |     | Has the words                          |              |   |                    |    |
| >                    | Sent      |     | Doesn't have                           |              |   |                    |    |
|                      | Drafts    | 253 | Size                                   | greater than | • | MB                 |    |
|                      | Tom ≠     | +   | Date within                            | 1 day        | • |                    |    |
|                      |           |     | Search                                 | All Mail     |   |                    | -  |
| 99                   |           |     | ☐ Has attachment ☐ Don't include chats |              |   |                    |    |
|                      |           |     |                                        |              |   | Create filter Sear | ch |
| No Hangouts contacts |           |     |                                        |              |   |                    |    |

### Am I Able To Create A Rule (to filter out bad stuff) If I Only Have An iPhone Or iPad?

You can do it through iCloud! Get on any computer. Then go to Mail and at the bottom left click on the settings icon.

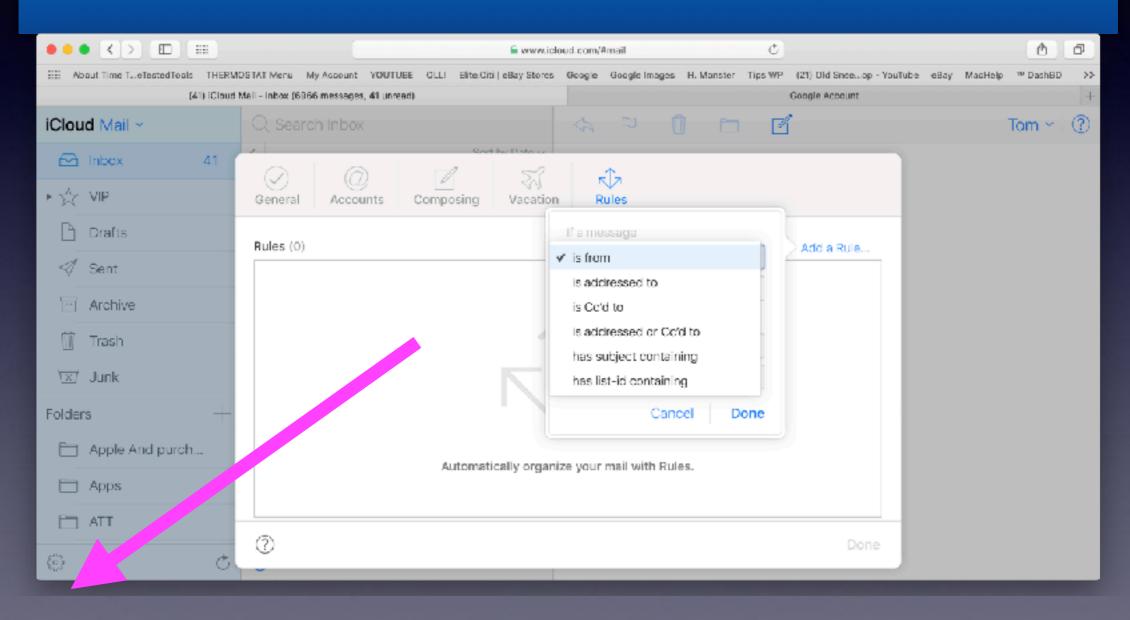

#### iCloud Does Not Store (or backup) Any Email Other Than Apple Mail!

Only mac.com, me.com, iCloud.com

No Aol, No Yahoo, No Sbcglobal, No Suddenlink, No MSN, etc.

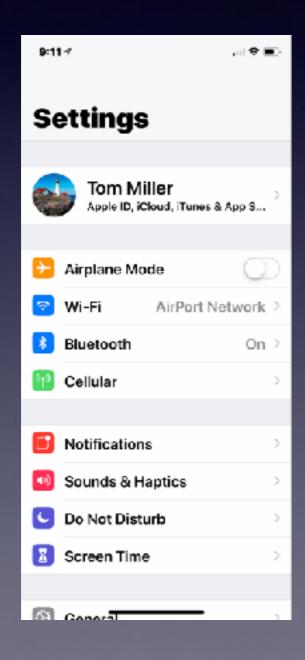

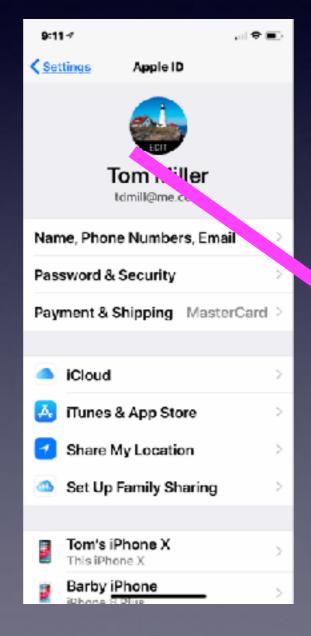

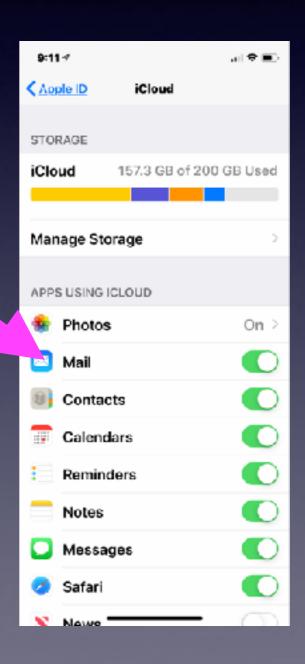

### Before Updating! IOS 12.2

Force quit all running apps.
Reset network preferences.
Clear history and website data.

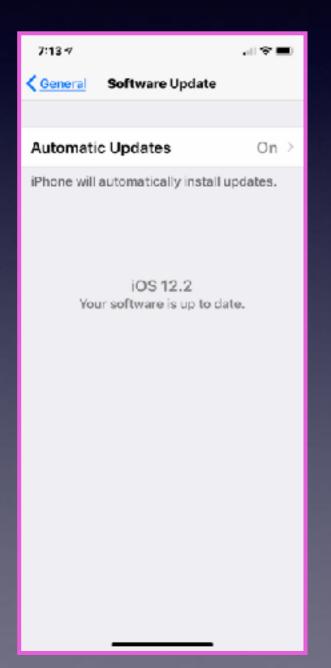

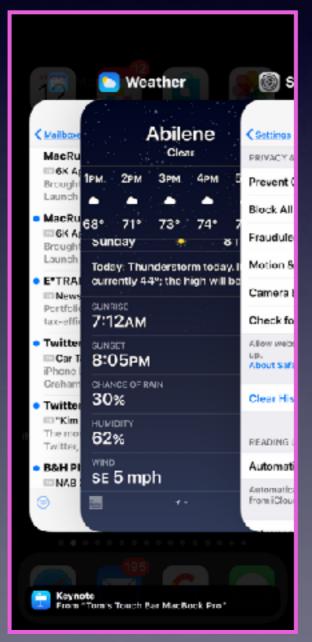

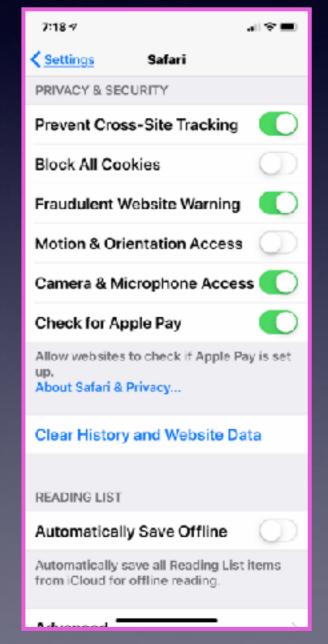

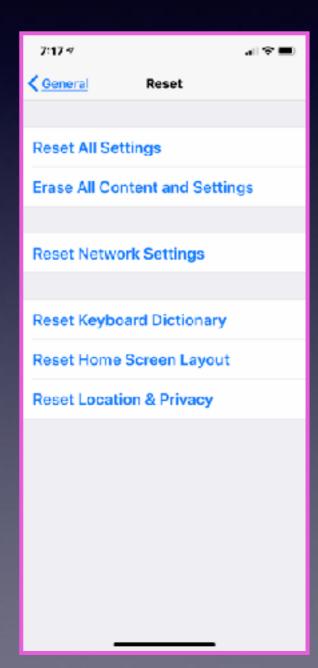

### Ignore A Call With A Customized Text!

Open your Settings app
Tap "Phone"
Tap "Respond with Text"
Tap which field you want to edit
Enter new text

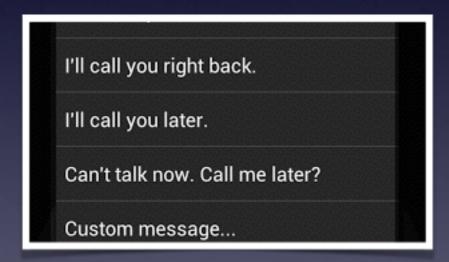

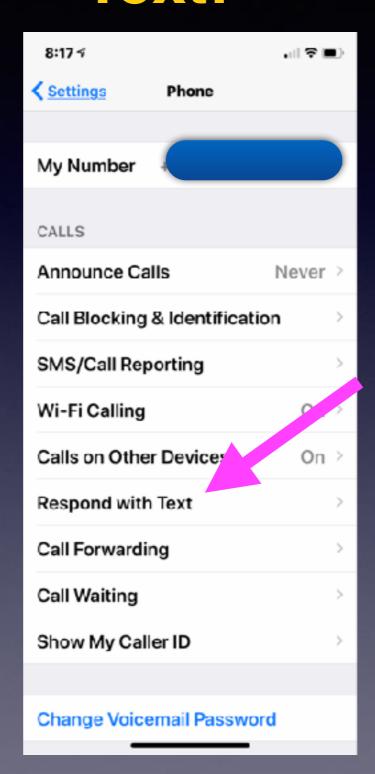

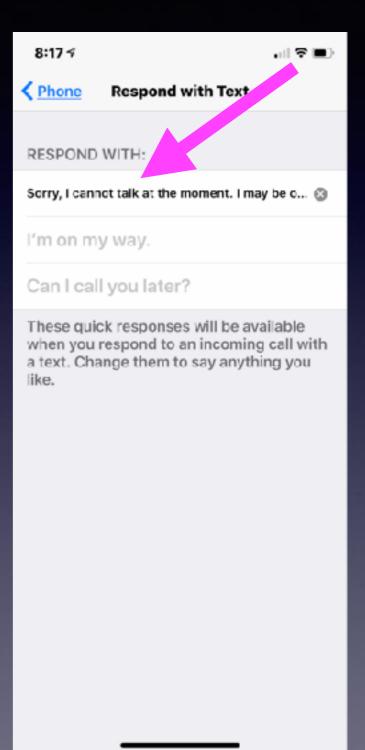

# Make Sure Your Correct Phone Number Appears At The Top!

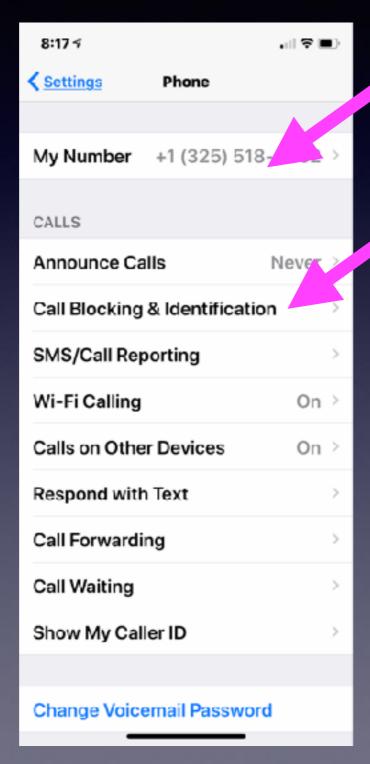

Here is where your "blocked calls are Stored"!

## FaceTime Makes Video and Audio Calls.

Audio calls use FaceTime but the recipient does not need an iPhone!

Video calls use FaceTime but the recipient does need an iPhone!

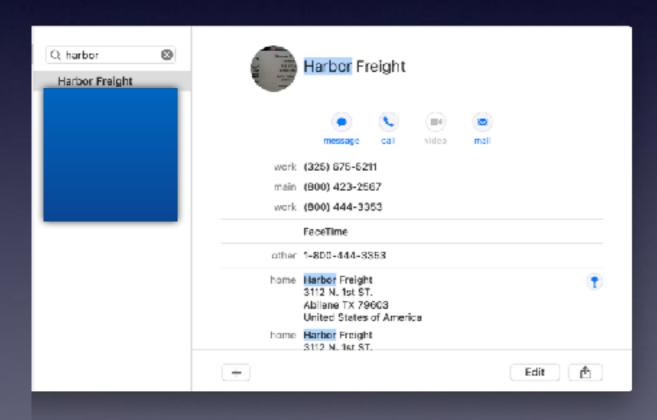

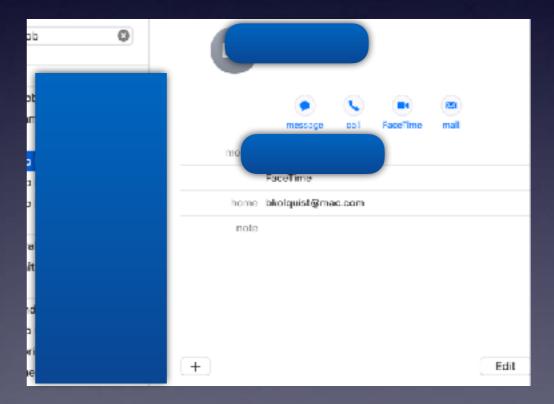

#### **Does Your Gmail Have A Trash Can?**

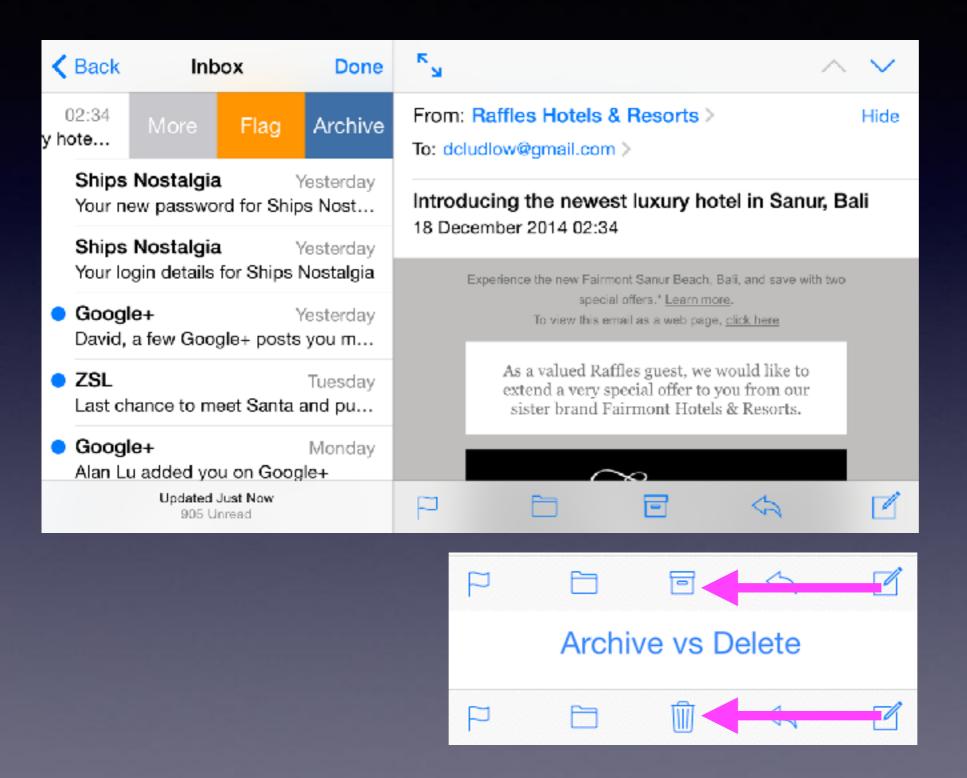

# Take Level & Better Framed Pictures! And Better Exposure! HDR

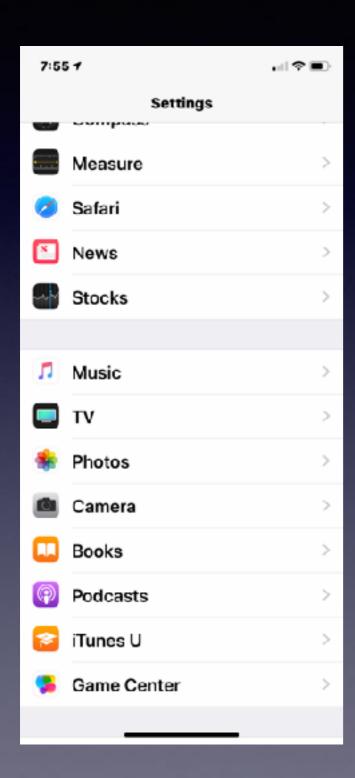

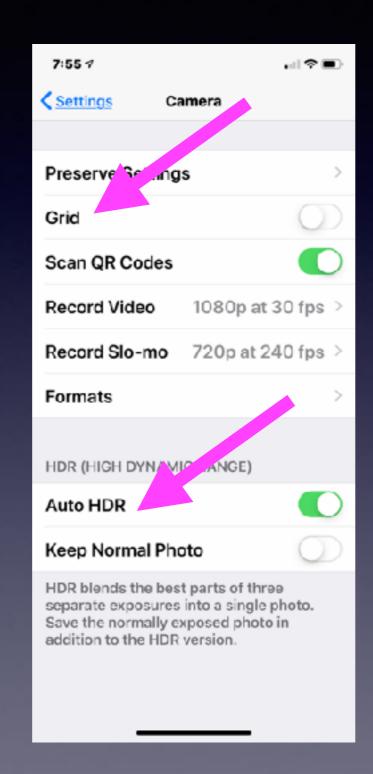

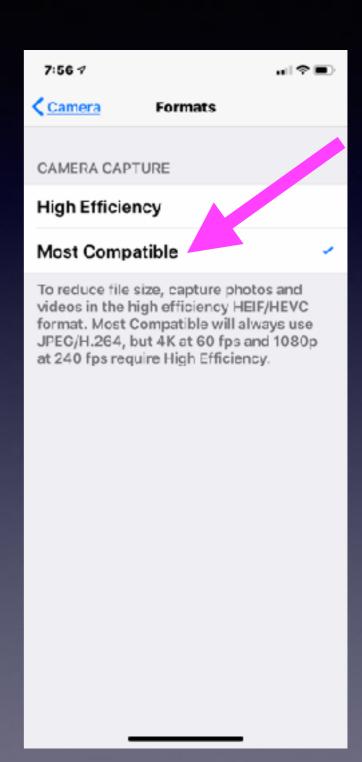

#### Take And Send A Screen Shot!

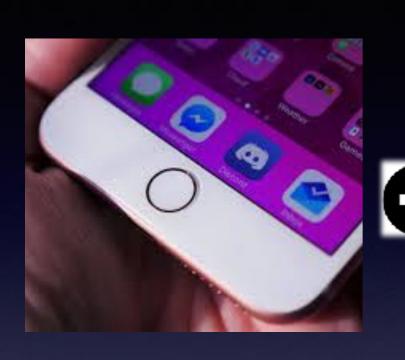

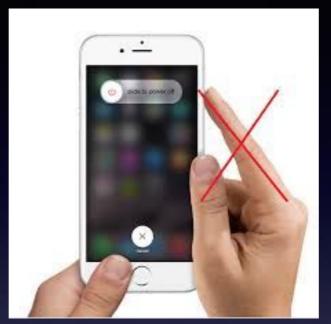

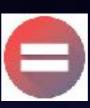

On iPhone 8 and earlier iPhones:

When pressed at the Same time: A picture Of what you see on The screen is saved To the Photos App!

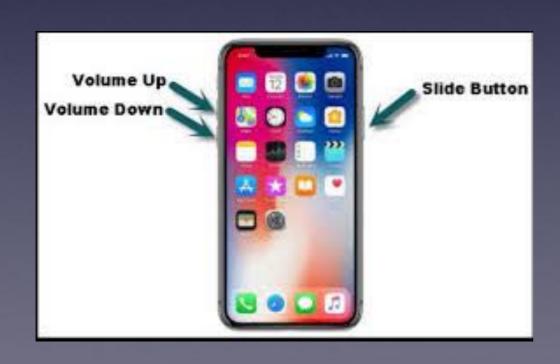

On iPhone X and Later iPhones:

When Volume up and The Slide to Power off Buttons are pressed at the Same time: A picture Of what you see on The screen is saved To the Photos App!

### Where Is The Screenshot And How Do I Send It To Someone?

Actually, sending any picture works the same way!

#### "Sending" is the same as "Sharing"!

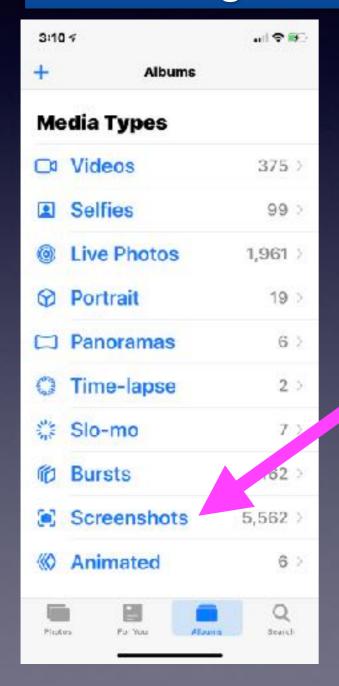

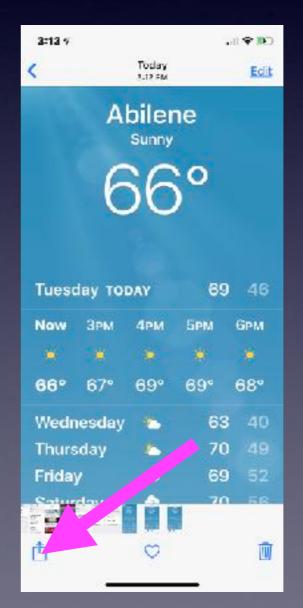

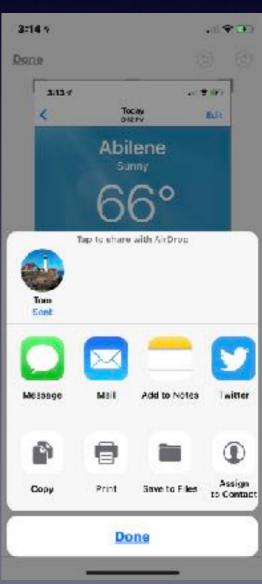

### Make An App Work Horizontally When The Developers Intended An App To Work Only Vertically!

Go to your iPhone or iPad

Delete the app. For e.g. delete the KTXS app.

**Open Safari** 

Go To KTXS.com

Once there; choose the "Share" icon.

After choosing the Share icon; choose Add to Home Screen.

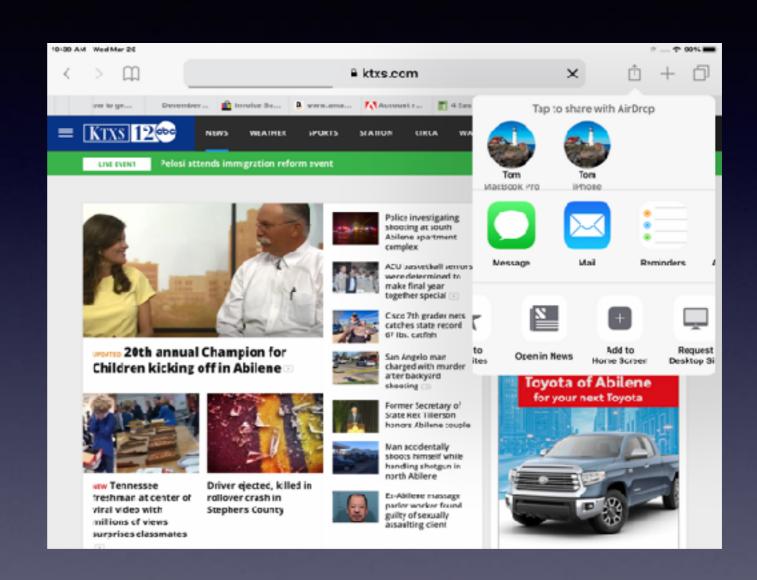

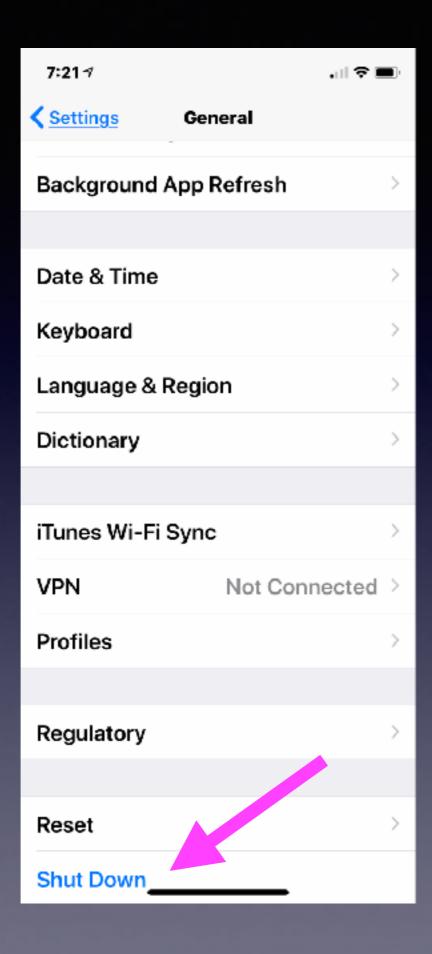

# Fast Way To Turn Off iPhone Or iPad!

# Print A Web Page From Safari, Chrome or Firefox!

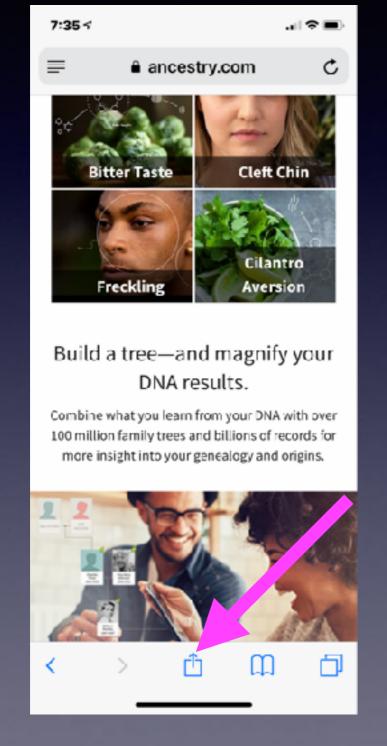

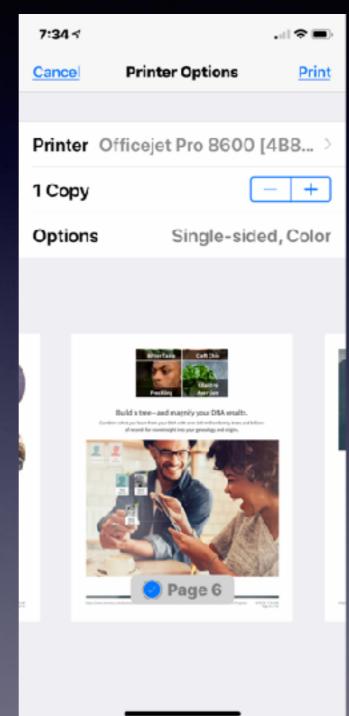

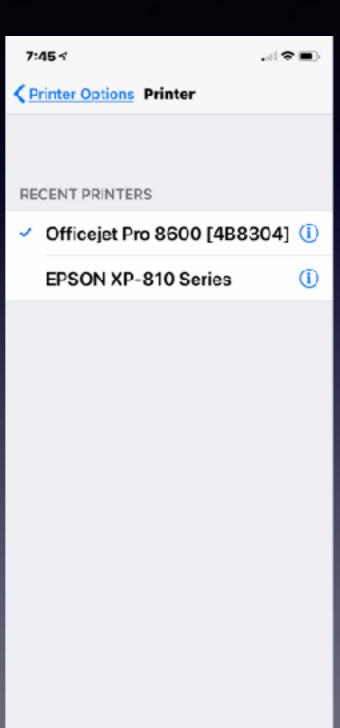

# How To Print An Email From iPad or iPhone!

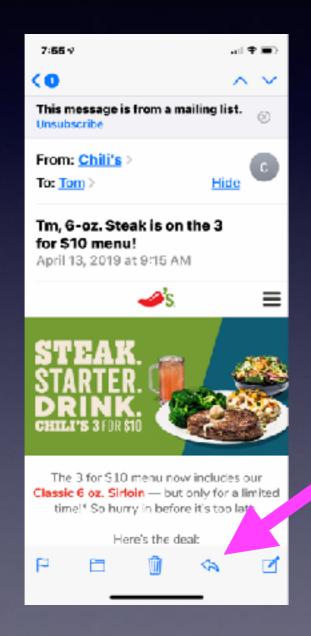

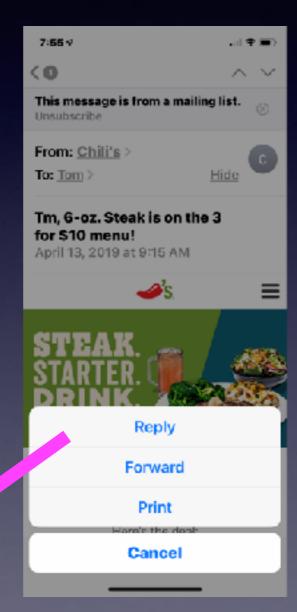

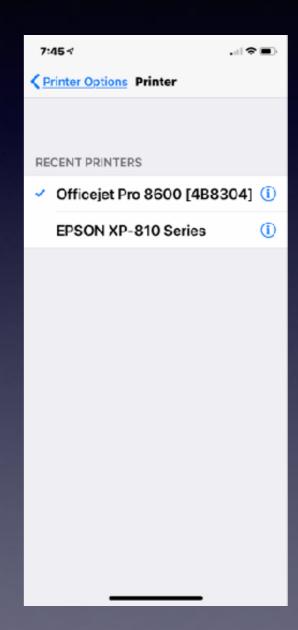

#### Print Bible Material From The Bible App!

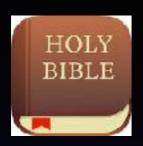

#### Not all things are consistent!

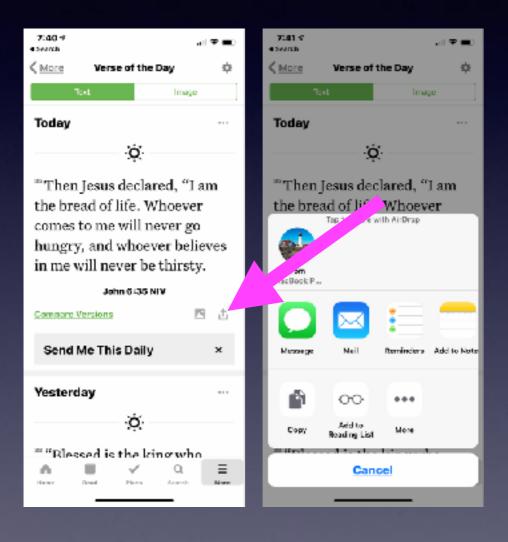

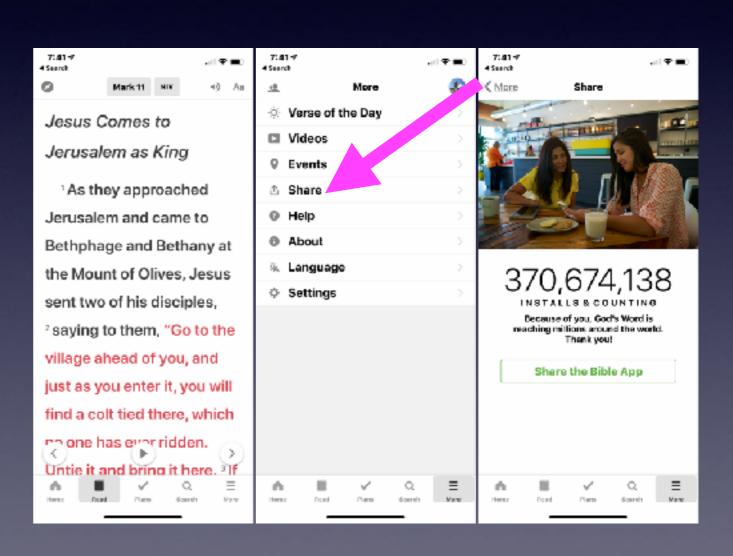

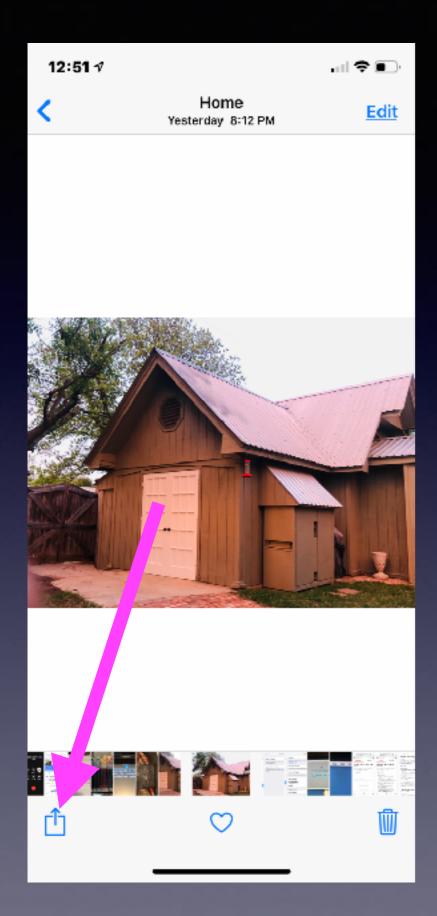

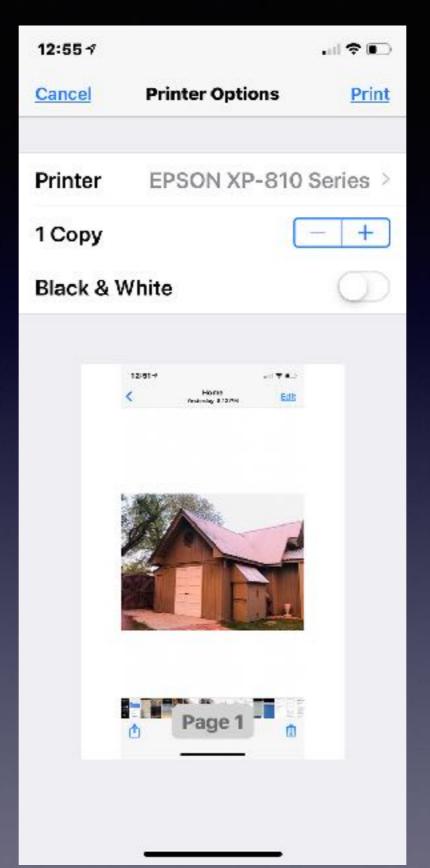

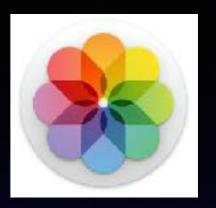

# Print A Photo From The Photos App!

### Save A Photo In An Email or Text

Message! (Maybe even Facebook)

Tap and press until a Share icon appears!

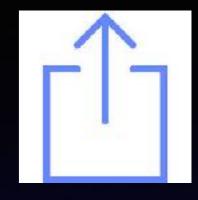

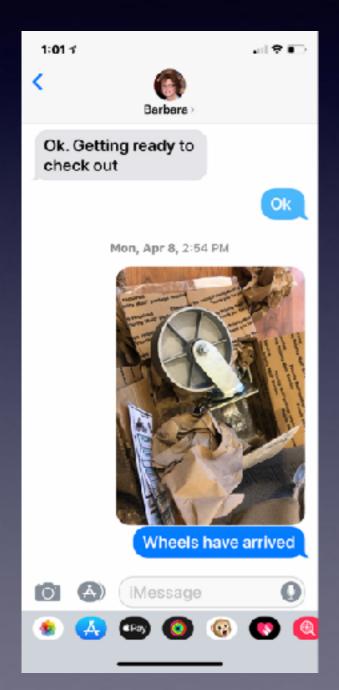

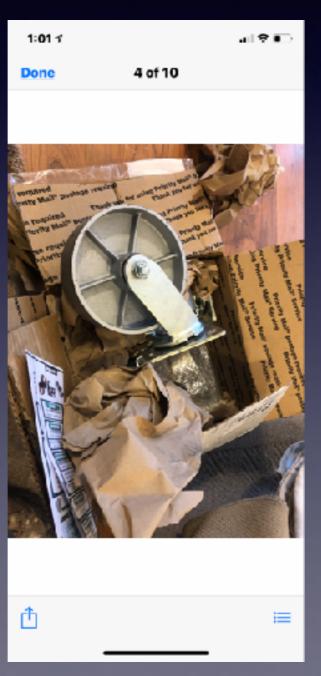

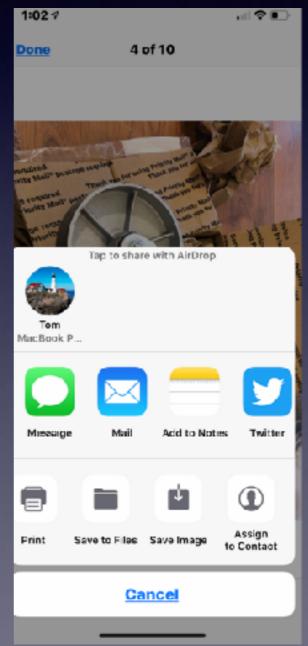

### Facebook: tap and Hold until options Appear.

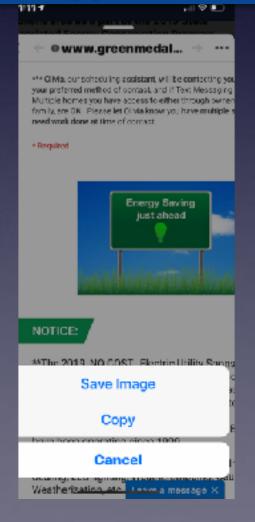